認定証明書発行申請マニュアル

令和 6 年 1 月 12 日 全国タイル工業組合

登録品の認定証明書を発行依頼するにあたり、q-cat から認定証明書発行依頼を行う必要 がある。

メニュー画面から「認定証明書発行依頼一覧」を選択する

ここでは、その手順について説明する。

1. 認定証明書発行依頼一覧を選択

認定証明書の発行依頼をする登録品を申請してください。

ログインユーザー: (株ゼンタ

#### Q-CAT 申請システム メニュー

| ログアウト |

メニューを選択してください。

#### 申請者管理

- パスワード変更
- 申請者情報表示
- 申請者課金情報
- 製造元管理

#### 申請データ管理

- 新規申請
- 申請データー覧表示
- サンプル・入金待ち申請データー覧 (6件)
- 再提出申請データ一覧 (1件)
- <u>申請前データ一覧</u>

#### 追加・変更届管理

- 追加・変更届申請
- 申請データ一覧

#### 製品データ管理

- タイル登録品一覧
- タイル登録廃止
- 接着剤登録品一覧
- 接着剤登録廃止
- 有機系下地調整塗材組合せ登録品一覧
- 有機系下地調整塗材組合せ登録品廃止
- 認定証明書発行依頼一覧 -

#### Q-CAT利用料管理

- Q-CAT登録品出荷数量報告
- 返金額一覧

# 

Q-CAT 申請システム 認定証明書発行依頼一覧

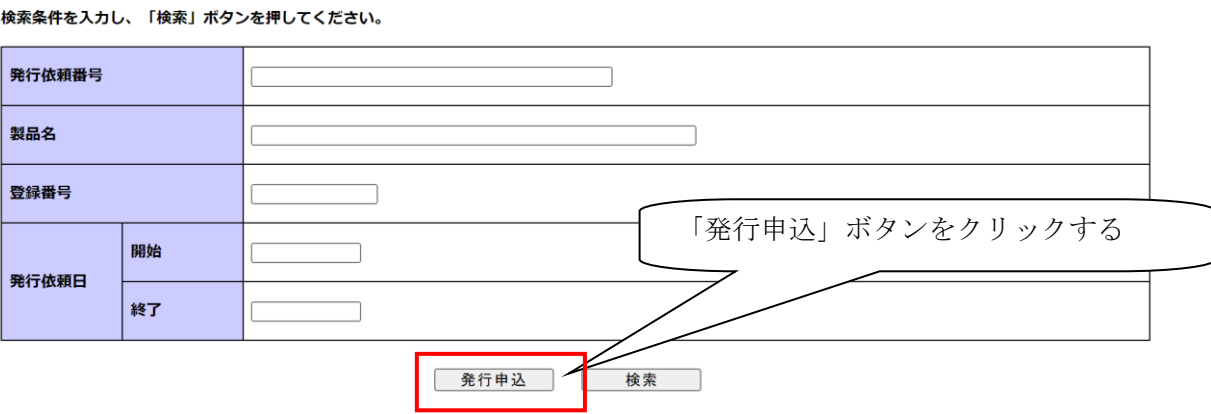

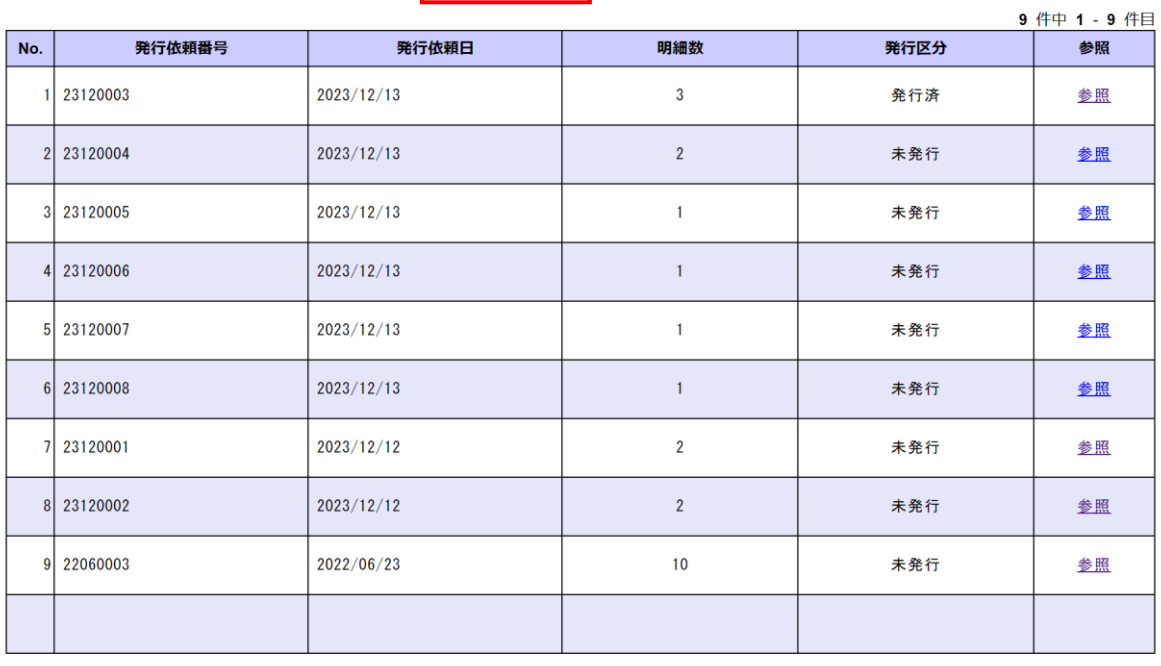

 $\ll$   $\lt$  1 > >>

3.認定証明書の発行依頼(2)

#### ログインユーザー: NAS事務局 申請者: (株)ゼンタ Q-CAT 申請システム 認定証明書発行依頼

戻る | メニュー | ログアウト |

### 登録情報を入力し、「次の発行依頼」ポタンを押してください。 明細入力後、「送信」ボタンを押してください。

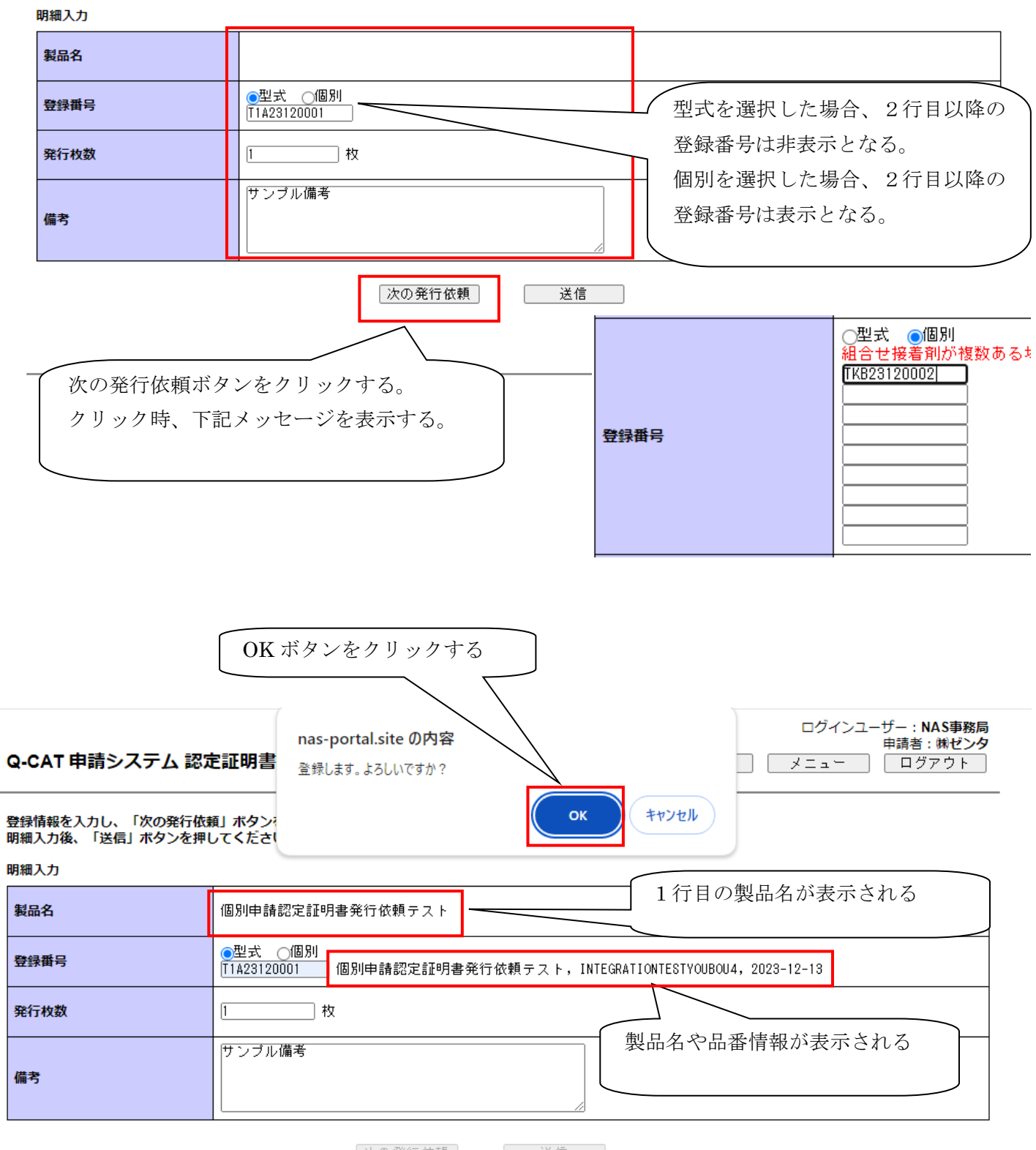

次の発行依頼 选信 |

#### Q-CAT 申請システム 認定証明書発行依頼

ログインユーザー:NAS事務局<br>中請者:㈱ゼンタ 戻る | メニュー | ログアウト |

 $\sqrt{2}$ 

登録情報を入力し、「次の発行依頼」ボタンを押してください。<br>明細入力後、「送信」ボタンを押してください。

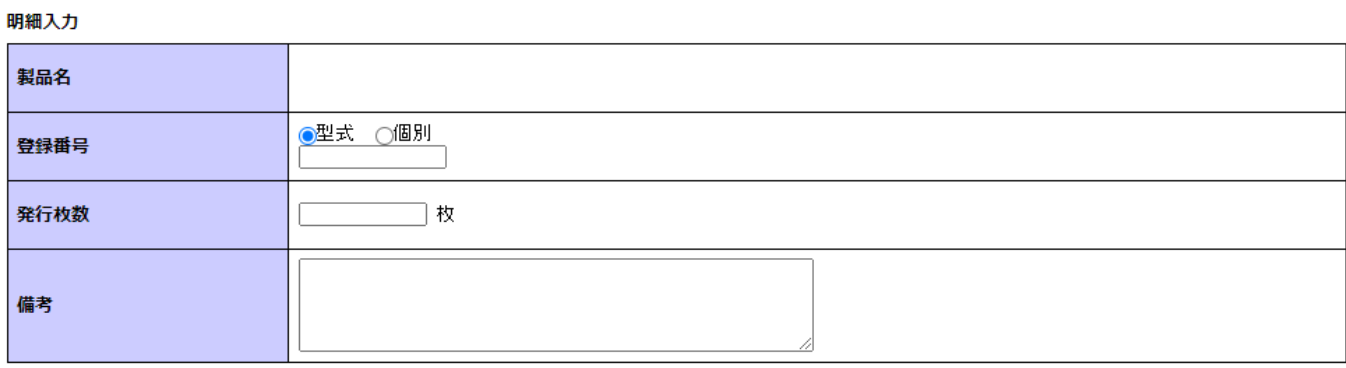

次の発行依頼

入力済み明細

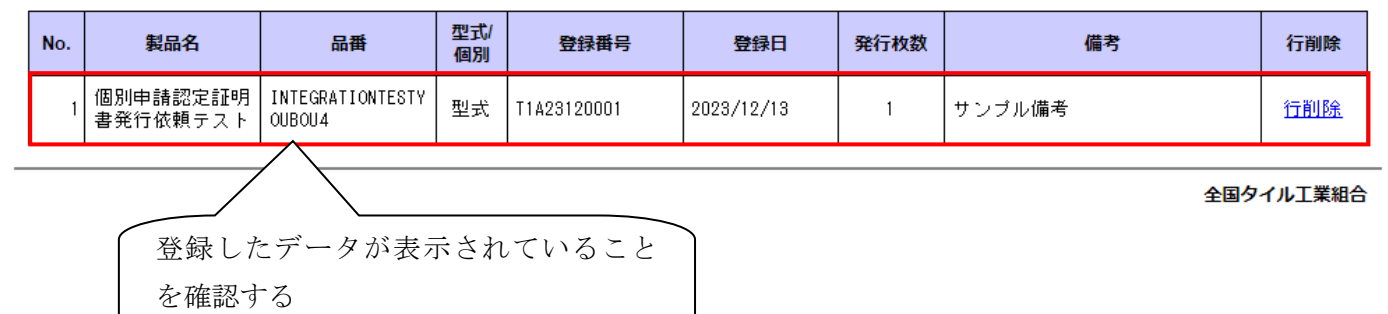

│ 送信

#### 戻る | メニュー | ログアウト ſ

入力中でない場合、確認画面へ遷移する。

## Q-CAT 申請システム 認定証明書発行依頼

登録情報を入力し、「次の発行依頼」ボタンを押してください。<br>明細入力後、「送信」ボタンを押してください。

明細入力

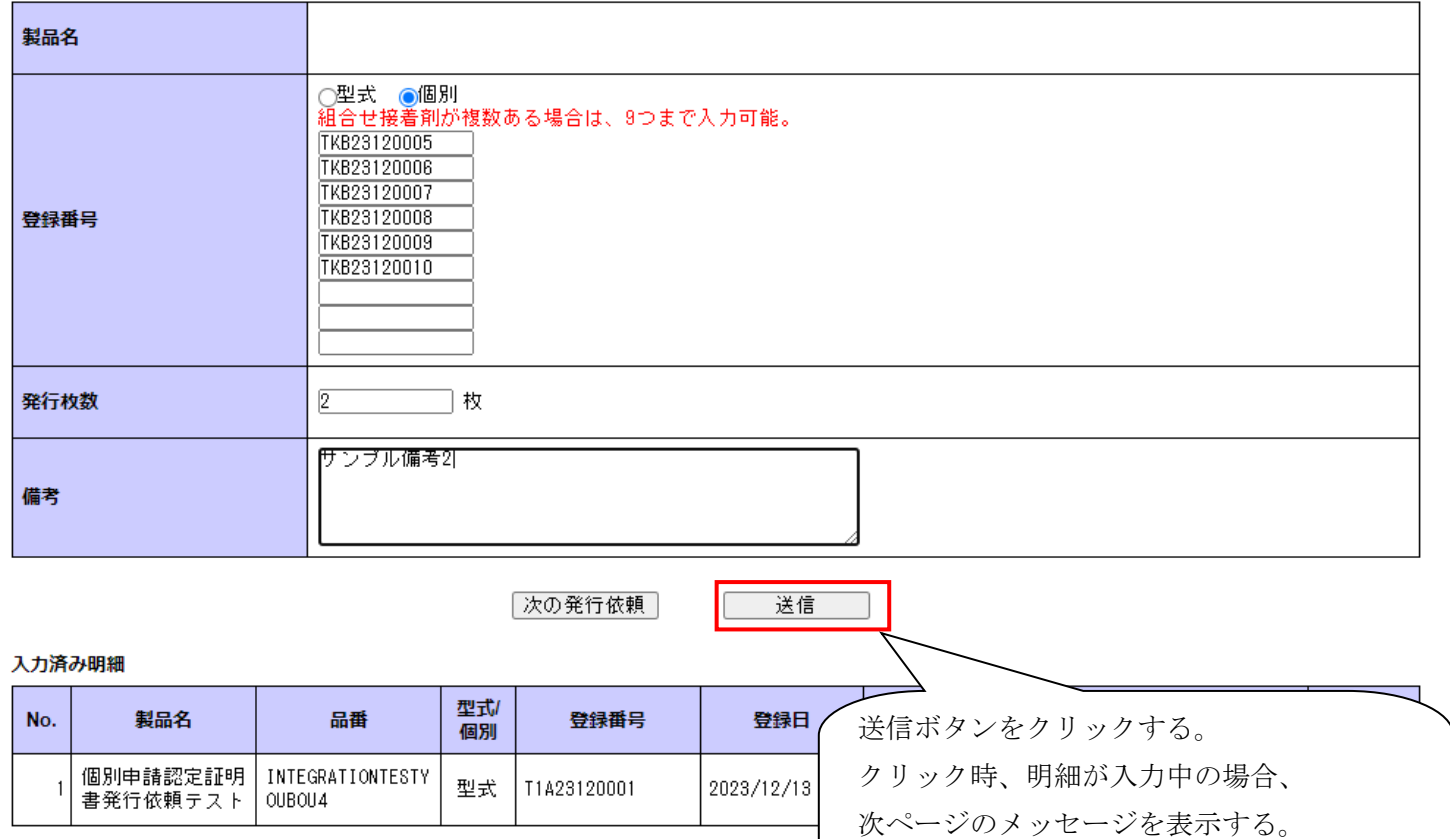

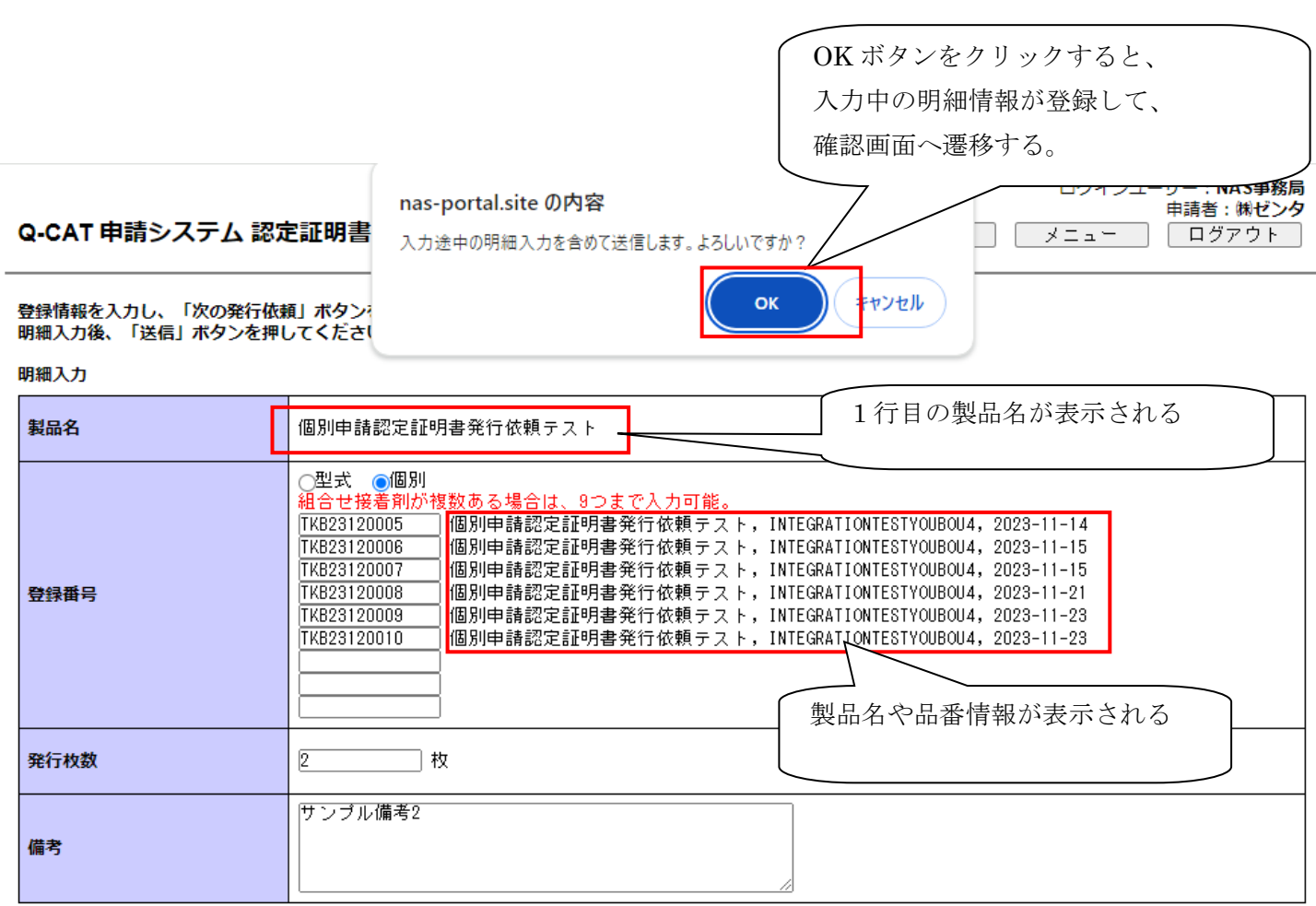

次の発行依頼 | 送信

#### 入力済み明細

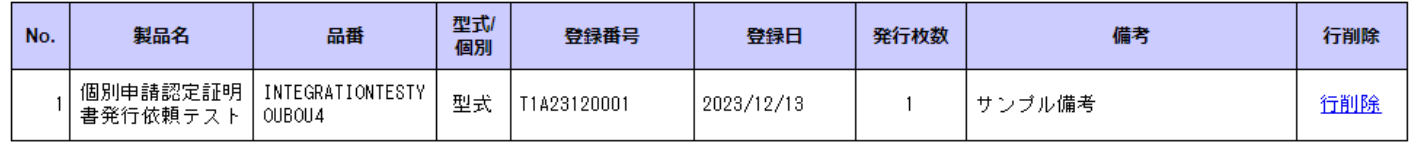

ただし、1 件目の登録番号のデータと製品名、品番、認定区分が一致しない場合エラーとなるため注意してくださ  $V_{\infty}$ 

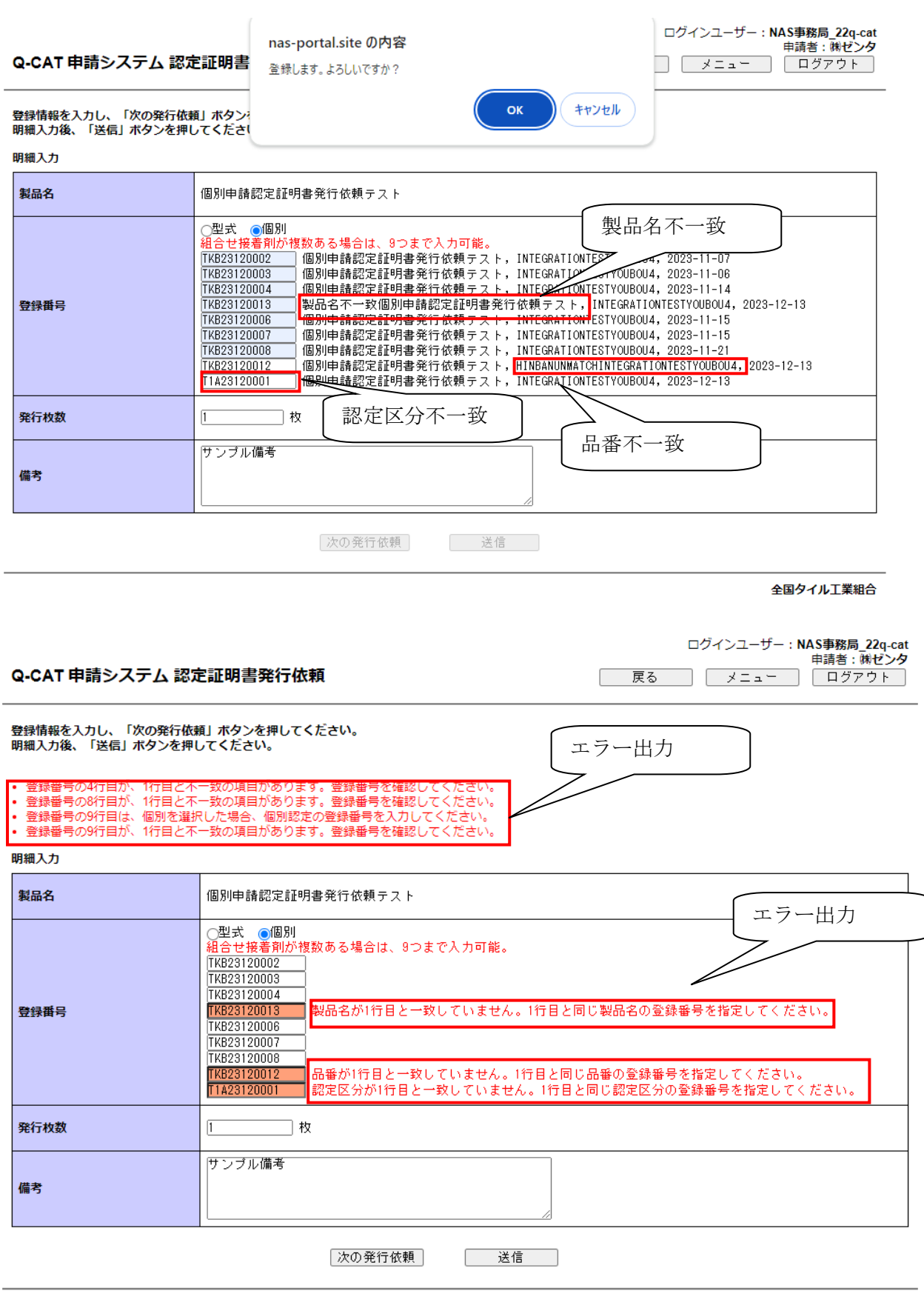

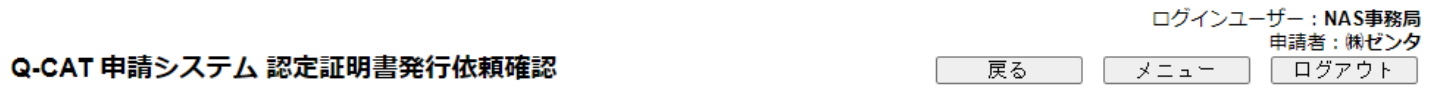

#### 入力内容を確認し、「送信」ボタンを押してください。

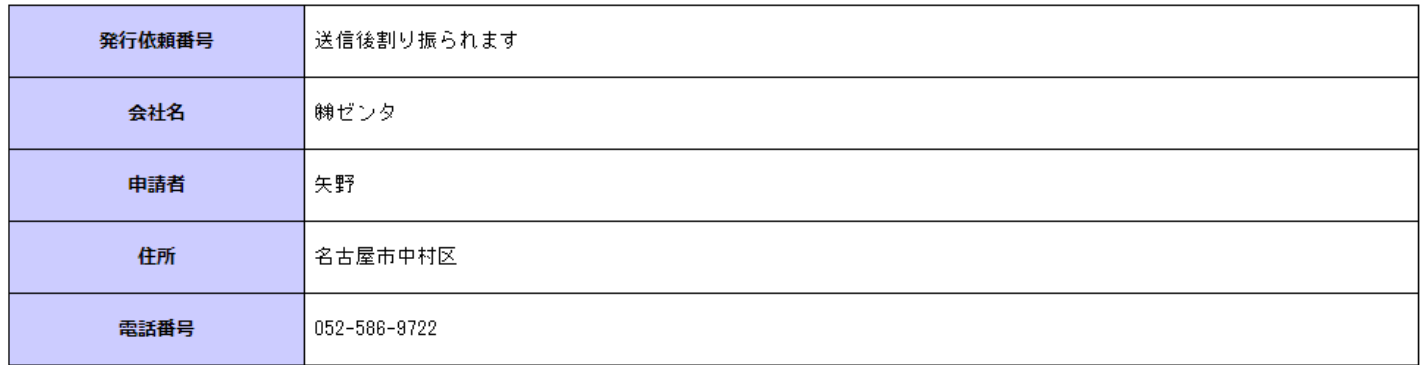

#### 明細

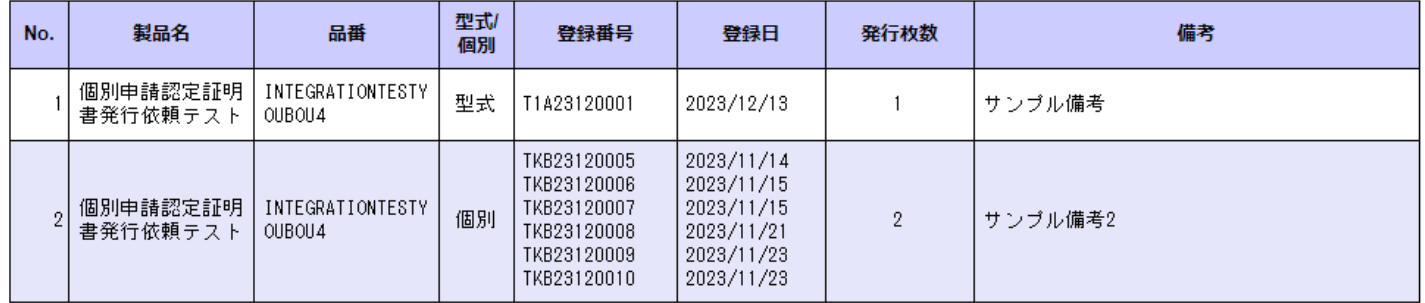

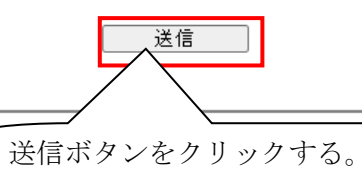

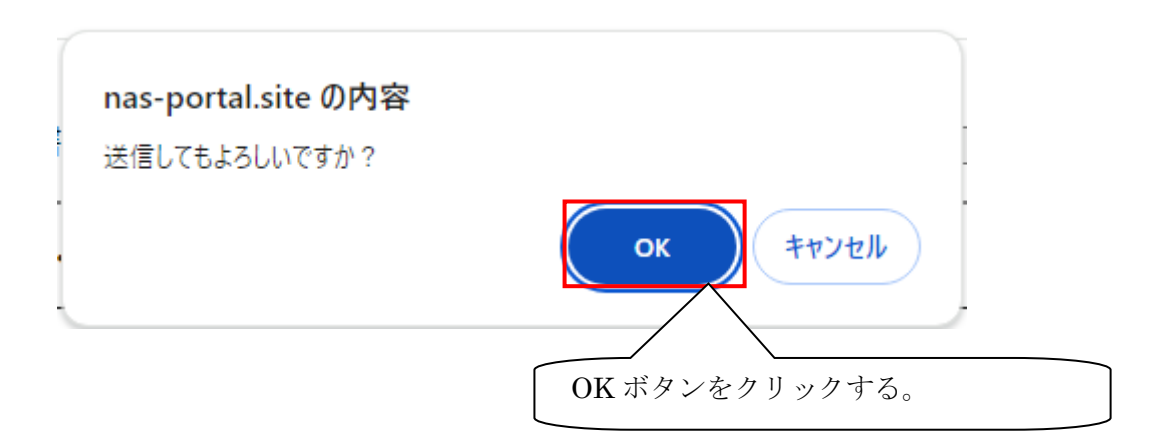

# ログインユーザー:NAS事務局<br>中請者・<sub>御</sub>げンタ

Q-CAT 申請システム 認定証明書発行依頼一覧

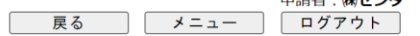

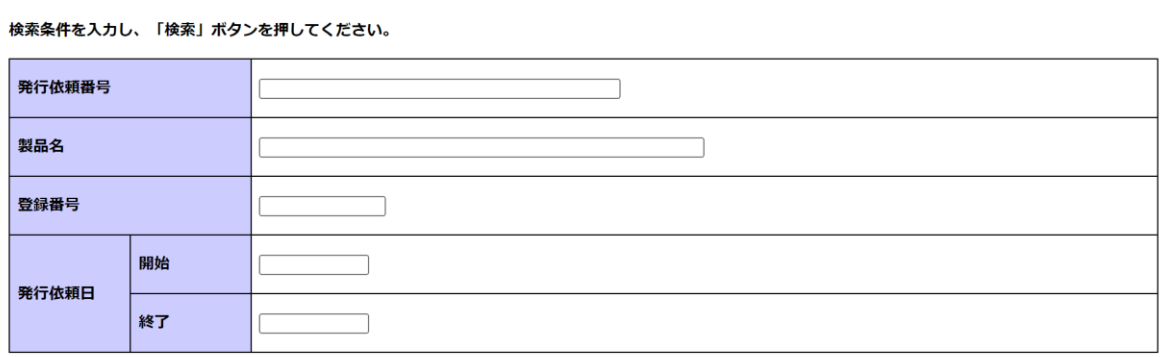

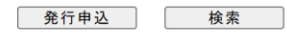

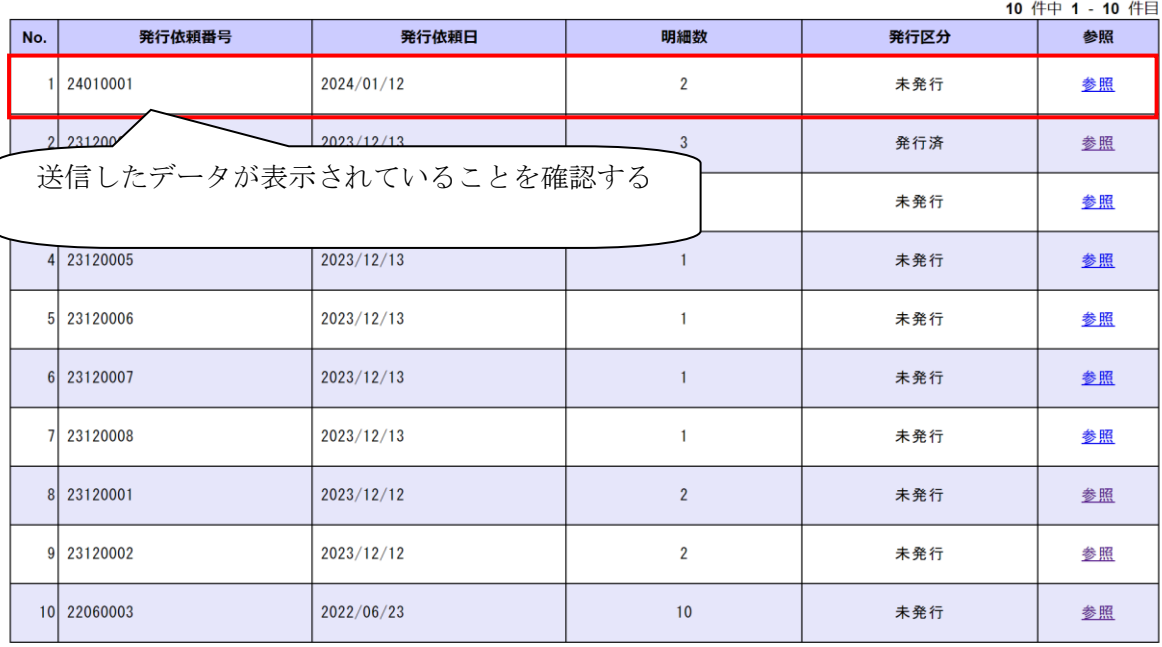

 $\ll$   $\lt$  1 > >>